## Excel2016 の設定

- 1 マクロセキュリティの設定
	- (1)ユーザーリボンの[ファイル]タブをクリックします。

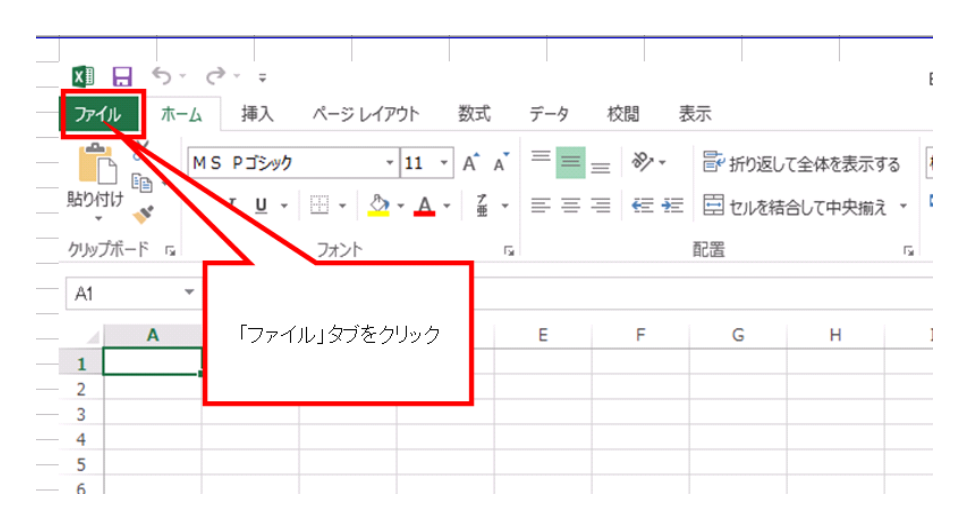

(2) 「オプション」をクリックします。

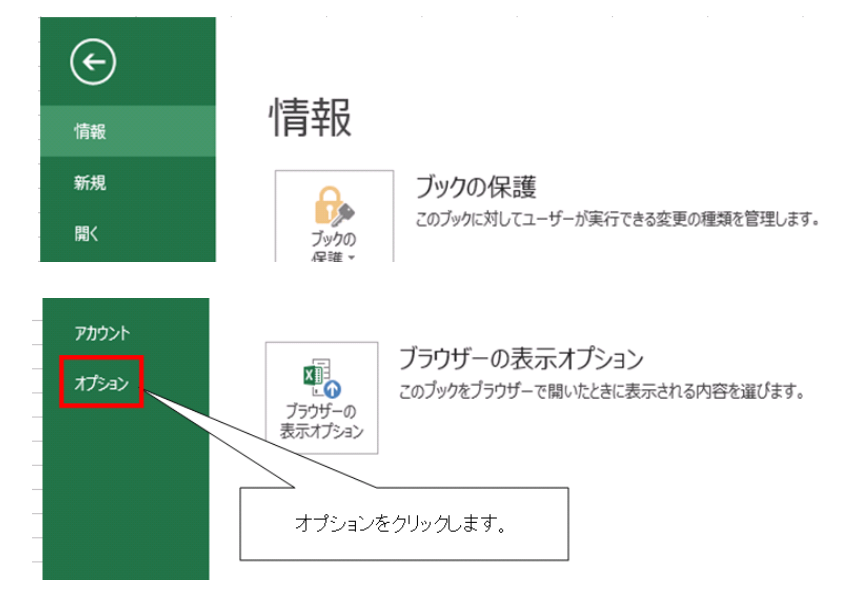

(3)「セキュリティセンター」をクリックします。

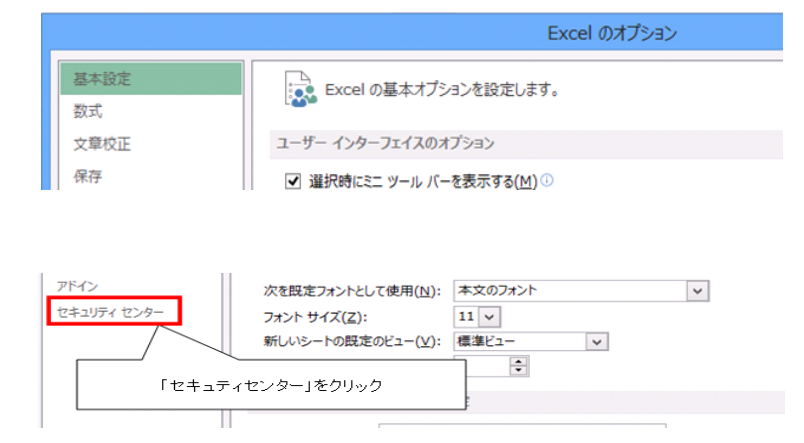

(4)「セキュリティセンターの設定」をクリックします。

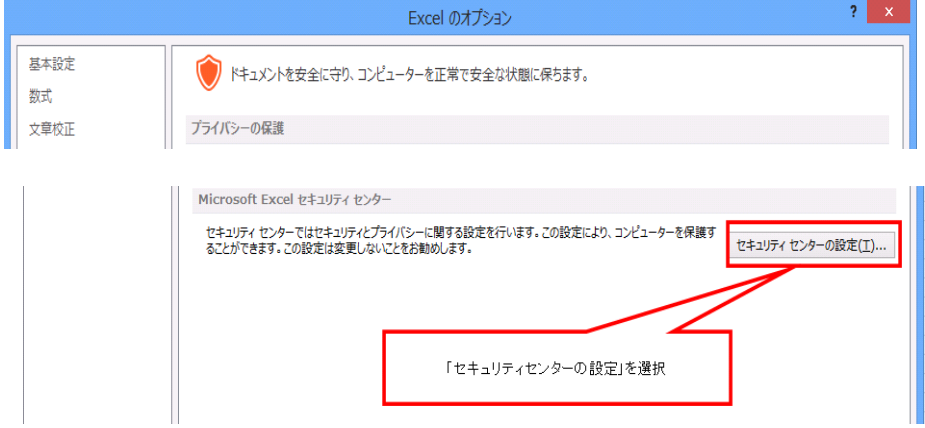

(5)「マクロの設定」をクリックします。

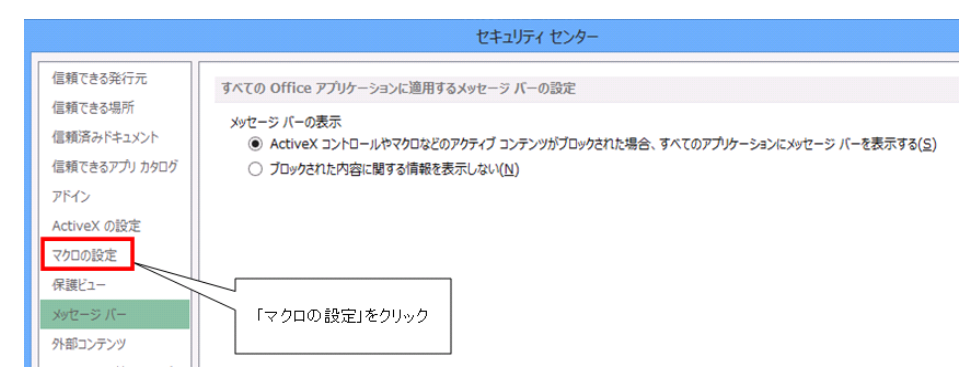

(6)「セキュリティセンター」の画面になりますので、「すべてのマクロを有効にする。(推奨し ません。危険なコードが実行される可能性があります。)」を選択し、[OK]ボタンをクリック します。

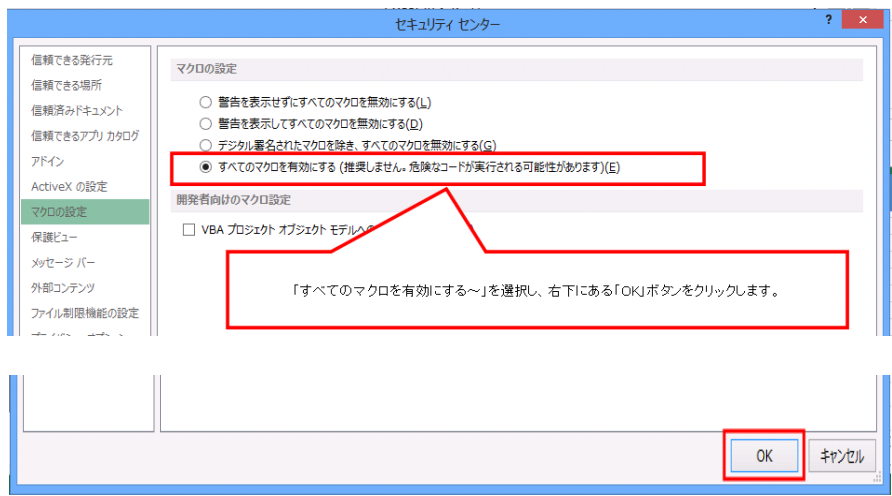

※「推奨しません、危険なコードが実行される可能性があります」とありますが、これは Excel2007 以降に強化されたセキュリティ機能で、ウイルスチェックソフトを導入したパソコンであれば、 Excel2016 でのマクロ操作を行うことができます。

(7)「セキュリティセンター」画面に切り替わらない場合は次の操作を行ないます。 「Excel のオプション」画面にて、左列中下段の「リボンのユーザー設定」をクリックします。 画面右側の「リボンのユーザー設定」のメインタブ内の「開発」にチェックをいれ、[OK]ボタ ンをクリックします。

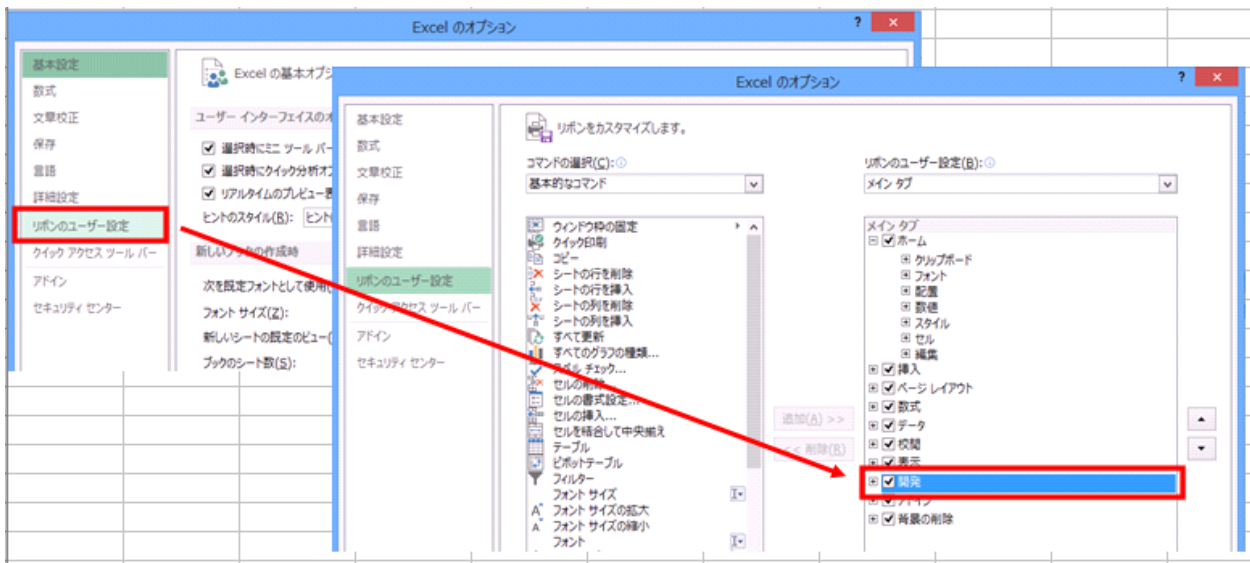

## 【上記操作を実施後のユーザーリボン画面】

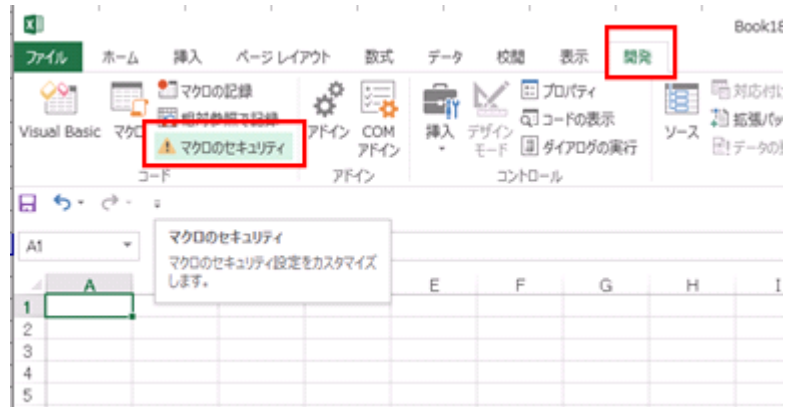

「マクロのセキュリティ」をクリック後、(6)に記載した「すべてのマクロを有効にする。」を 設定してください。

## [制定・改定履歴]

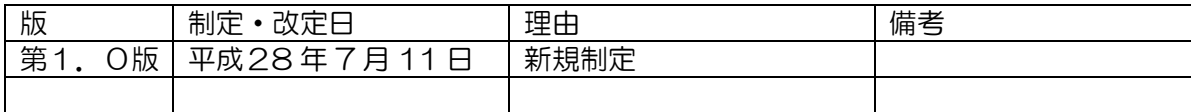